# Reger<br>automation

# **Steuerung einer Biogasanlage mit den Bestandteilen Rührwerk; Pumpe; Futtermischer; Schnecke; Gasstand; Solaranlage**

**Steuerung**

Entwickelt von:

Florian Reger B.Eng

St.-Mammas-Weg 4

89233 Neu-Ulm/Finningen E-Mail: info@reger-automation.de

Schaltschrankbau von:

renner-electric gmbh Dornierstraße 8 89231 Neu-Ulm Telefon  $0731 \cdot 1553908 - 0$ Telefax 07 31 · 1 55 39 08 - 20 E-Mail [zentrale@renner-electric.de](mailto:zentrale@renner-electric.de)

#### 2019

# <span id="page-1-0"></span>Inhaltsverzeichnis

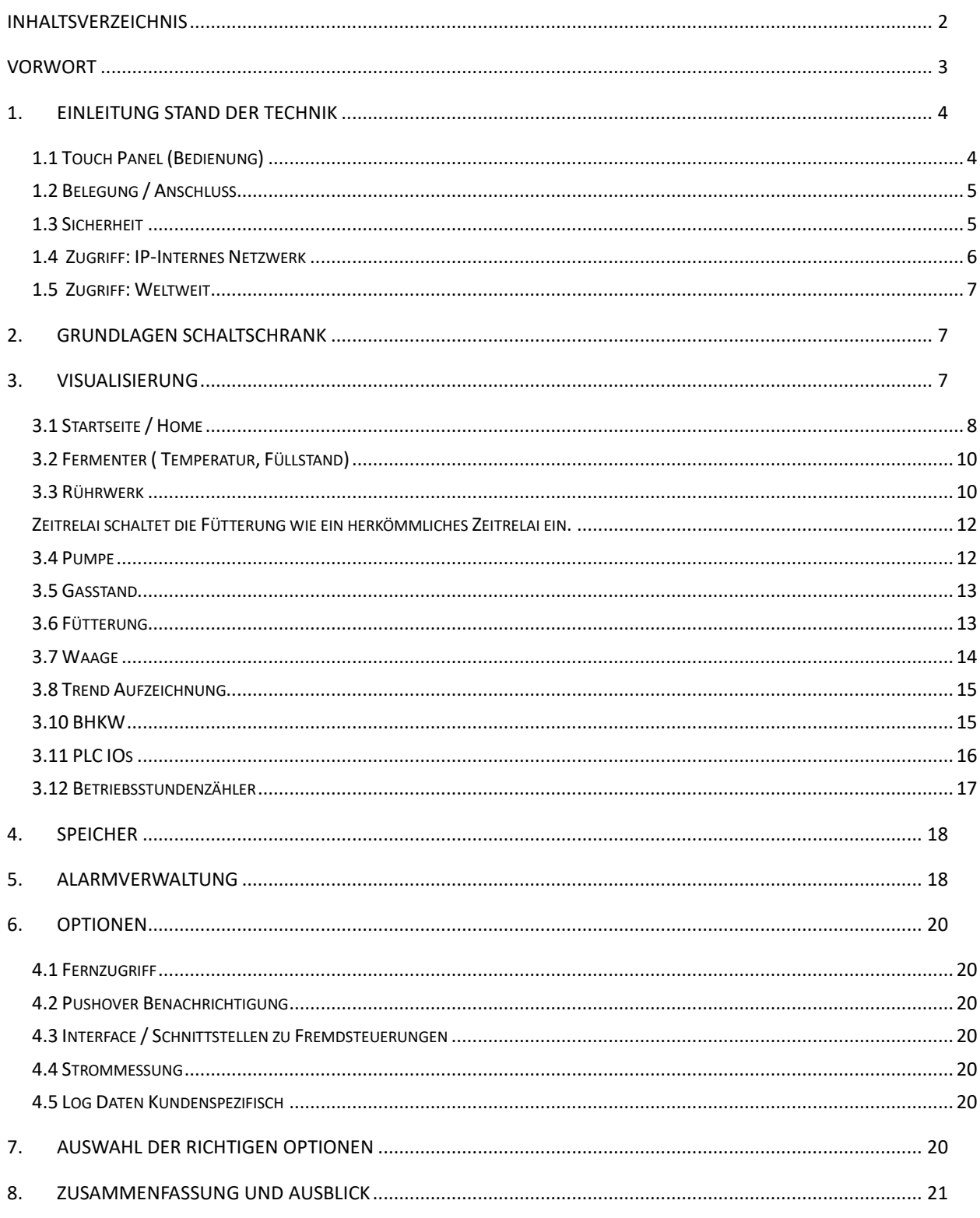

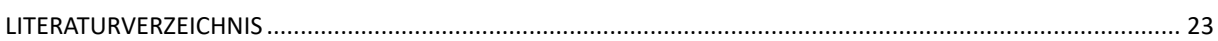

#### <span id="page-2-0"></span>**Vorwort**

Die nachfolgende Beschreibung stellt die Funktionsweise und Bedienung sowie Optionsmöglichkeiten der Steuerung im Bereich Energiegewinnung mit Schwerpunkt Biogasanlagen dar. Sie soll durch aktuellste Technik die Effizienz der Anlage steigern. Zum einen geschieht dies in dem Prozesse genauestens gesteuert werden Abläufe immer konstant sind, sowie im Alarmfall der Betreiber kontaktiert wird und einen Fernzugriff im Zeitalter der Digitalisierung weltweit ermöglicht wird um die Ausfallzeit zu minimieren.

## <span id="page-3-0"></span>**1. Einleitung Stand der Technik**

Die Steuerung kommt von der Firma Eaton und es handelt sich um das Modell XC303. Es handelt sich hier um eine Performance starke SPS mit integriertem Webserver und mit drei unabhängigen Ethernet-Ports mit drei verschiedenen Netzmasks um das Anlagennetzwerk getrennt vom Steuerungsnetzwerks zu betreiben. Auch eine CanBus Schnittstelle bringt die Hardware mit sich, was die Anbindung von Frequenzumrichter verschiedenster Hersteller vereinfacht.

Ein Beispiel einer XC303 SPS Abb. 1.

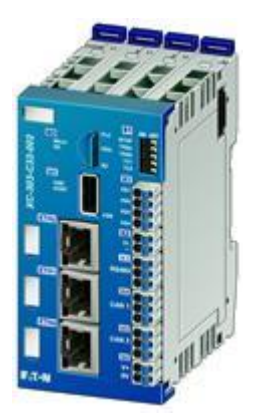

**Abbildung 1: eaton xc 303 [\(eaton xc 303 -](#page-22-1) Google-Suche)**

#### <span id="page-3-2"></span><span id="page-3-1"></span>**1.1 Touch Panel (Bedienung)**

Das Bedienkonzept ist auf Touch ausgelegt. Zur Visualiserungsdarstellung ist jeder PC geeignet der sich im selben Netzwerk befindet. optimal mit Touch Bildschirm. Die Größe kann der Betreiber selbst wählen da sich die Visualisierung anpasst. Für eine Bedienung im Schaltschrank wird ein Panel PC empfohlen. Als günstige Lösung kann auf einen Raspberry mit HMI und 10 Zoll zurückgegriffen werden oder einem Tablet.

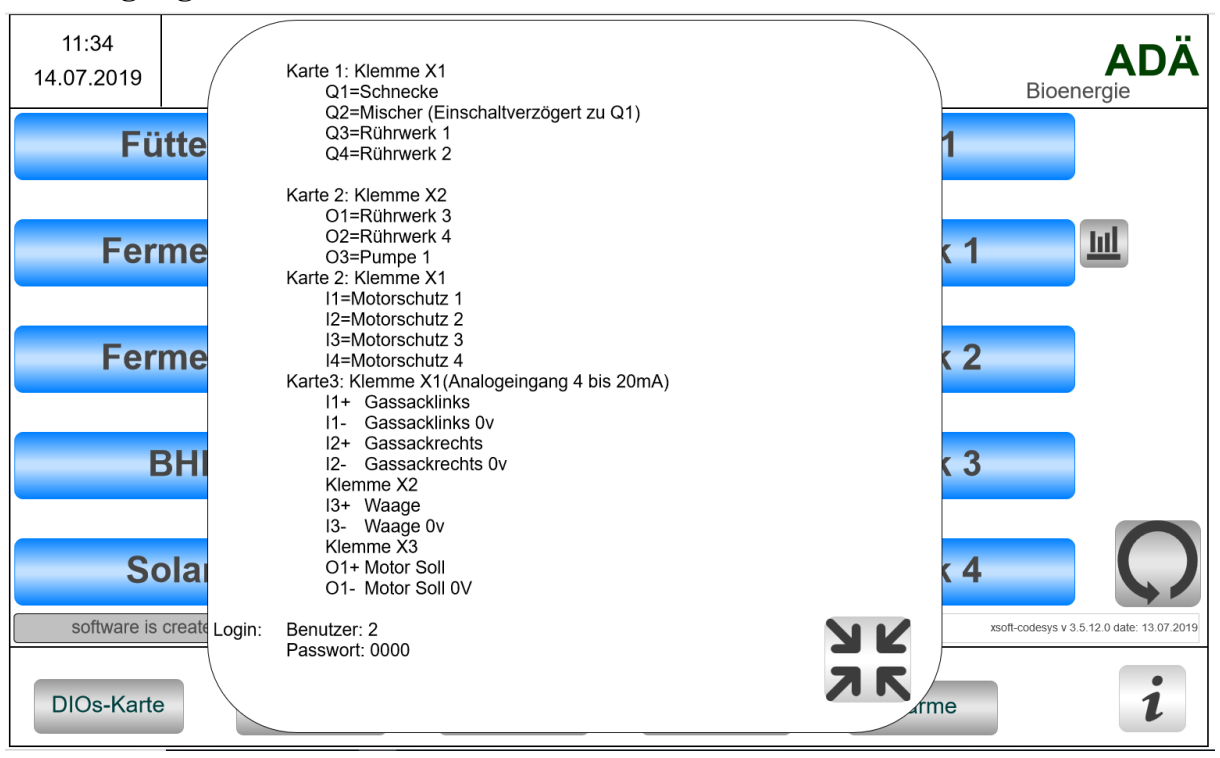

### <span id="page-4-0"></span>**1.2 Belegung / Anschluss**

<span id="page-4-2"></span>**Abbildung 2: Belegung**

#### <span id="page-4-1"></span>**1.3 Sicherheit**

Um im Notfall alles abschalten zu können wird ein Not-Halt direkt am Schaltschrank und ein weiterer im freien empfohlen.

# <span id="page-5-0"></span>**1.4 Zugriff: IP-Internes Netzwerk**

Eingeloggt Button 1 Uhrzeit einstellen sichtbar und Button 2 Netzwerk/ftp Server Einstellungen sichtbar.

 $\sim$ 

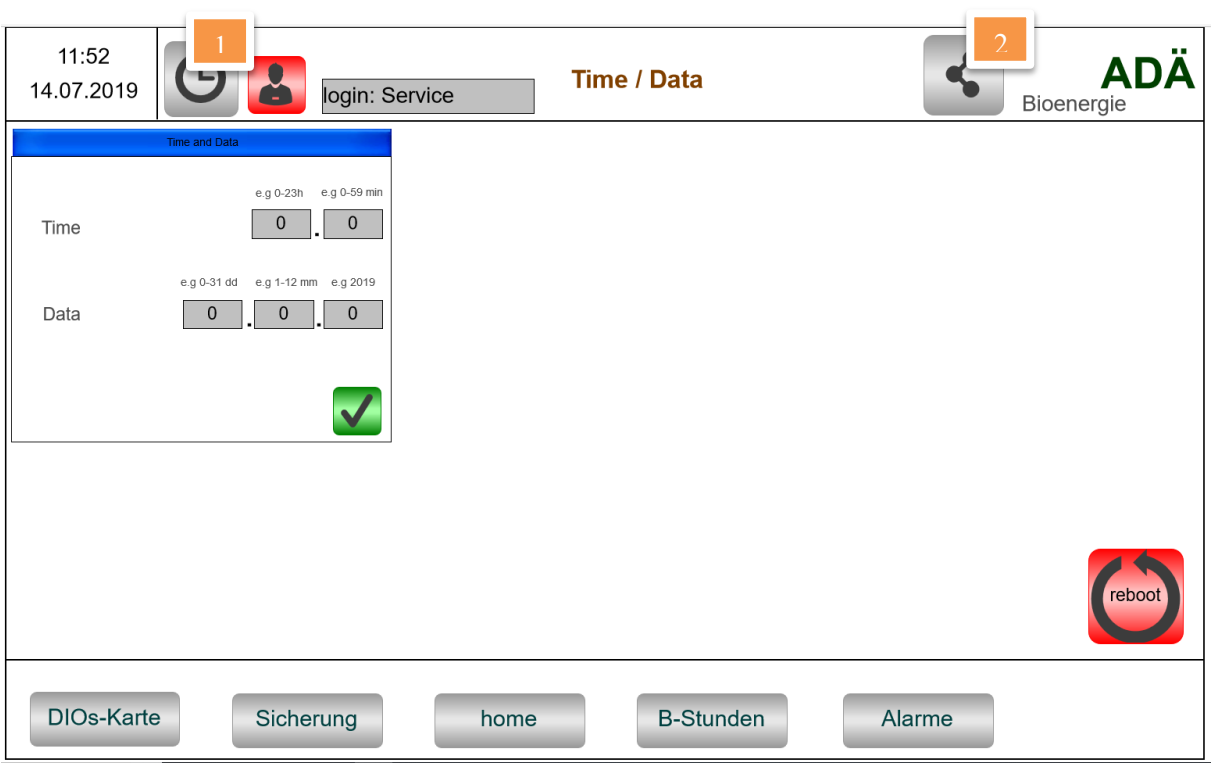

<span id="page-5-1"></span>**Abbildung 3: Uhrzeit einstellen**

٠

| 11:52<br>14.07.2019<br>login: Service                                                                         | <b>Settings</b>                                             | <b>ADA</b><br>Bioenergie                            |  |  |  |
|----------------------------------------------------------------------------------------------------|-------------------------------------------------------------|-----------------------------------------------------|--|--|--|
| ETH <sub>0</sub>                                                                                              | ETH <sub>1</sub>                                            | ETH <sub>2</sub>                                    |  |  |  |
| 168<br>192<br>20<br>$\Omega$<br>IP4                                                                           | 168<br>192<br>115<br>156<br>IP4                             | 248<br>IP4<br>Zykluszeit                            |  |  |  |
| 168<br>200<br>192<br><b>DNS</b><br>$\mathbf{0}$                                                               | 192<br>200<br>168<br>$\mathbf{0}$<br><b>DNS</b>             | 200<br>für erstellen<br><b>DNS</b>                  |  |  |  |
| 255<br>255<br>255<br>$\Omega$<br><b>MASK</b>                                                                  | 255<br>255<br>255<br>$\mathbf{0}$<br><b>MASK</b>            | Logda-<br>der<br>$\mathbf{0}$<br><b>MASK</b>        |  |  |  |
| 192<br>168<br>$\mathbf{0}$<br>Gate<br>$\bullet\bullet$                                                        | 0<br>$\mathbf{0}$<br>0<br>$\mathbf{0}$<br>Gate<br>$\bullet$ | ten und Ba-<br>$\mathbf{0}$<br>Gate<br>ckupzeit für |  |  |  |
|                                                                                                    |                                                             | $e^{\theta}$<br>speichern                           |  |  |  |
|                                                                                                    | auf einen ftp                                               |                                                     |  |  |  |
| 192<br>168<br>$\mathbf 0$<br>IP4 SPS                                                                          | 20<br>Benutzer FTP: FTPGast                                 | Server falls                                        |  |  |  |
| 192<br>168<br>200<br><b>DNS Router</b><br>$\Omega$                                                            | eingestellt                                                 |                                                     |  |  |  |
| reboot<br>21<br>2 min<br>168<br>222<br>192<br>FTP Port<br>$\mathbf{0}$<br>Data Logging time in min<br>IP4 FTP |                                                             |                                                     |  |  |  |
| <b>DIOs-Karte</b><br><b>B-Stunden</b><br>Sicherung<br>Alarme<br>home                                          |                                                             |                                                     |  |  |  |

<span id="page-6-3"></span>**Abbildung 4: IP-Configuration**

Zugriff: für HMI oder Smartphone innerhalb eines Netzwerkes über den integrierten Webserver. Beispiel: Internetexplorer öffnen und **http://192.168.0.20:8080/webvisu.htm** eingeben. Gelb hinterlegt die eingestellte IP-Adresse an dem jeweiligen Port muss dementsprechend angepasst werden.

#### <span id="page-6-0"></span>**1.5 Zugriff: Weltweit**

Über ein zusätzliches Modul das von einem Programmierer eingebunden wird. In den meisten Fällen ist es dadurch auch möglich alle anderen Steuerungen in diesem Netzwerk zu integrieren.

#### <span id="page-6-1"></span>**2. Grundlagen Schaltschrank**

Grundsätzlich ist drauf zu achten das die Empfehlungen des Schaltschrankbauers eingehalten werden.

#### <span id="page-6-2"></span>**3. Visualisierung**

#### Allgemeiner Hinweis:

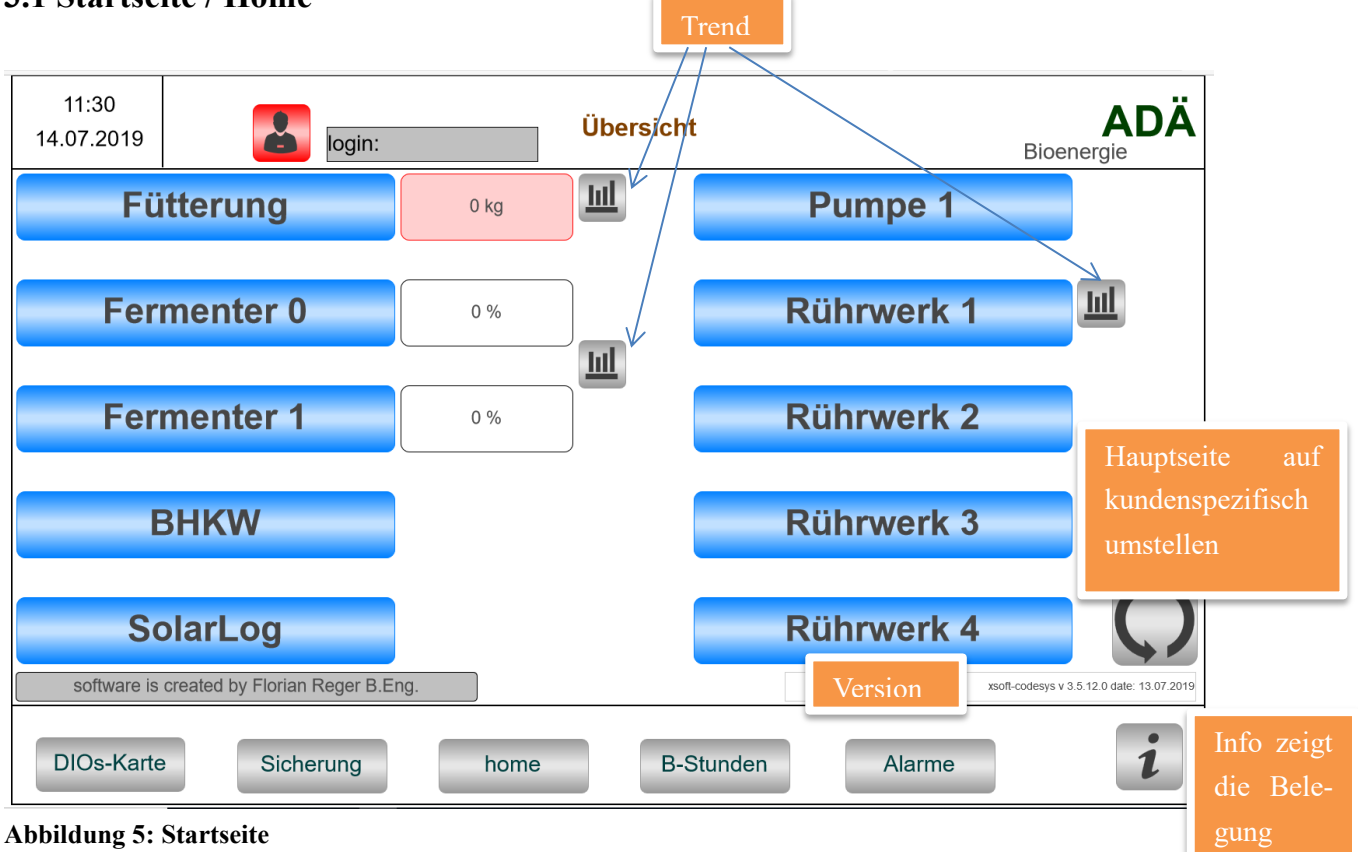

#### <span id="page-7-0"></span>**3.1 Startseite / Home**

<span id="page-7-1"></span>Die Home Seite (Startseite) siehe Abb. 5 zeigt das Allgemeine Menü. Hier sind die Trend-Aufzeichnungen bezüglich Futtermischer Gewicht; Gasstand; und Rührzeiten grafisch dargestellt. Genaueres hierzu unter Trend Aufzeichnung. Es gibt einen Button zum Umschalten der Hauptansicht zwischen dieser Allgemeinen und der Kundenspezifischen Abb. 6.

Unter dem Info Symbol verbirgt sich die Belegung der Steuerung um schneller einen Kabelbruch zu identifizieren bzw. die Fehlersuche zu vereinfachen (siehe 1.3 Belegung). Ein Klick auf dem Login Feld öffnet die Benutzerverwaltung und fordert Name und Passwort.

Abbildung 7 zeigt die farbliche Änderung im Alarmfall.

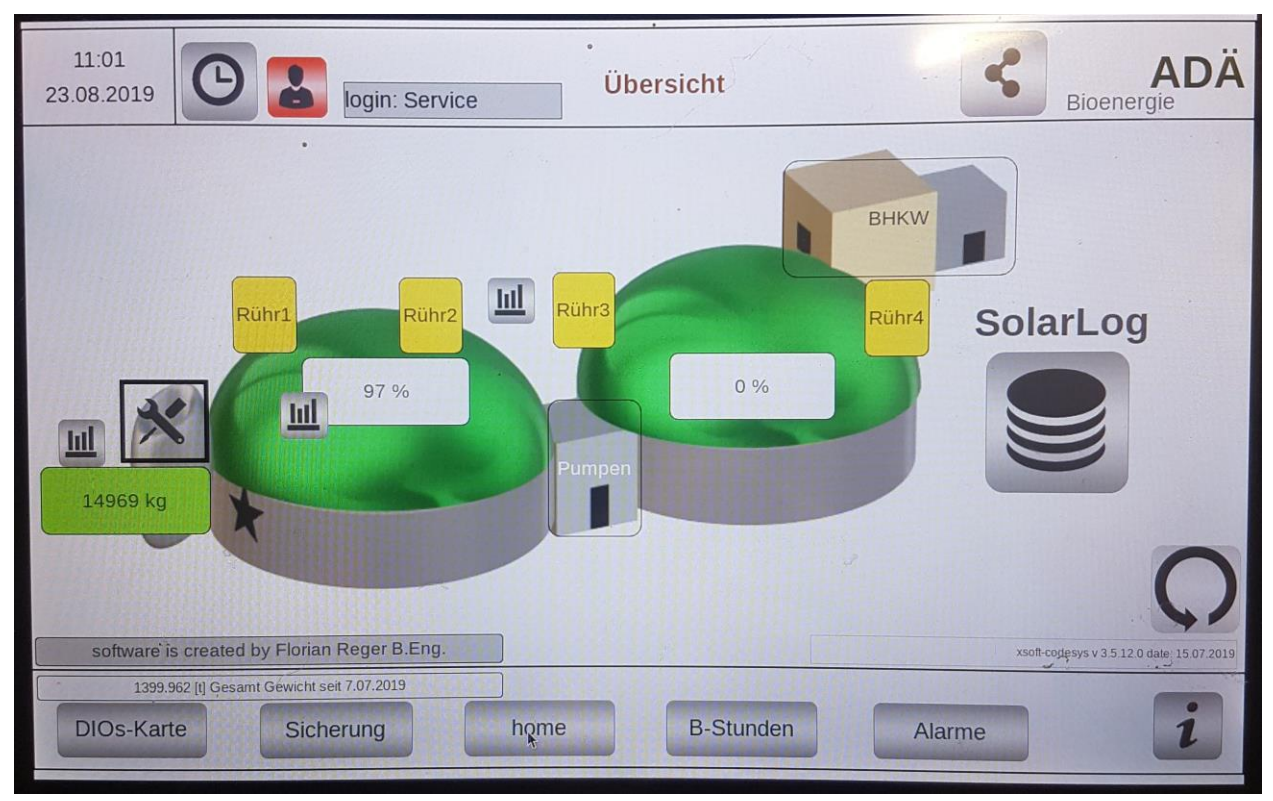

<span id="page-8-0"></span>**Abbildung 6: Kundenspezifische Ansicht**

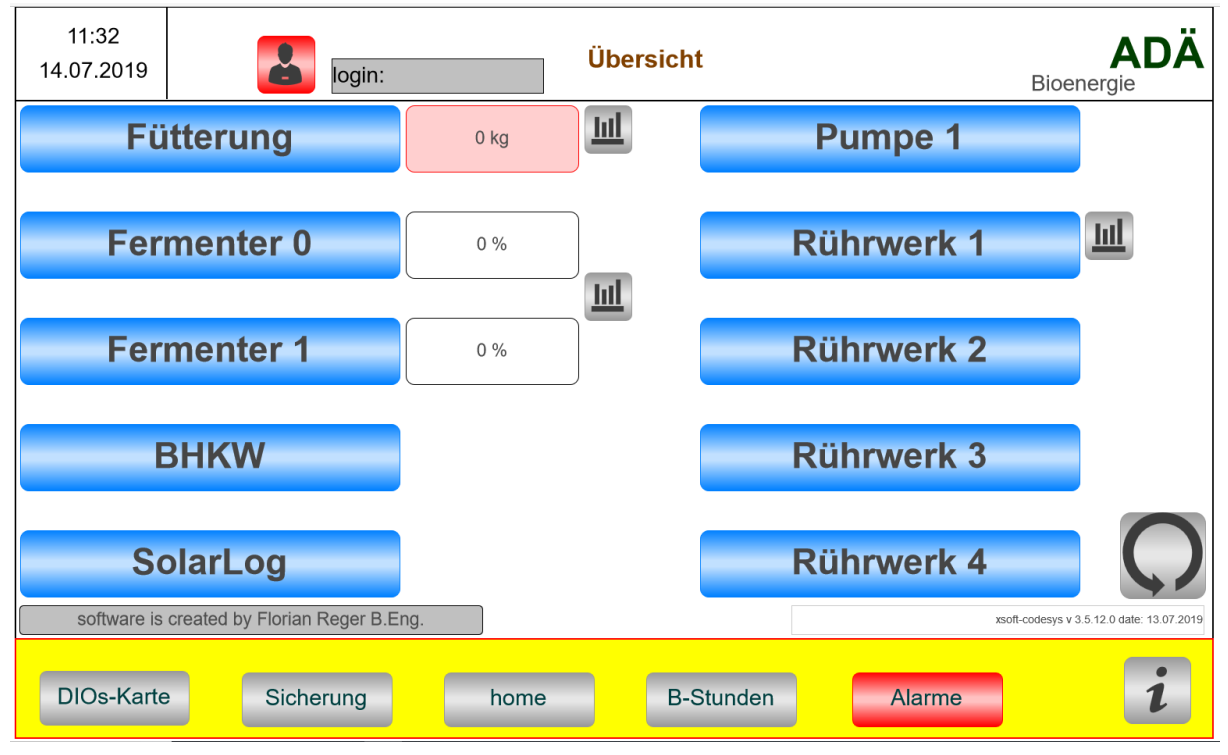

<span id="page-8-1"></span>**Abbildung 7: Alarmfall**

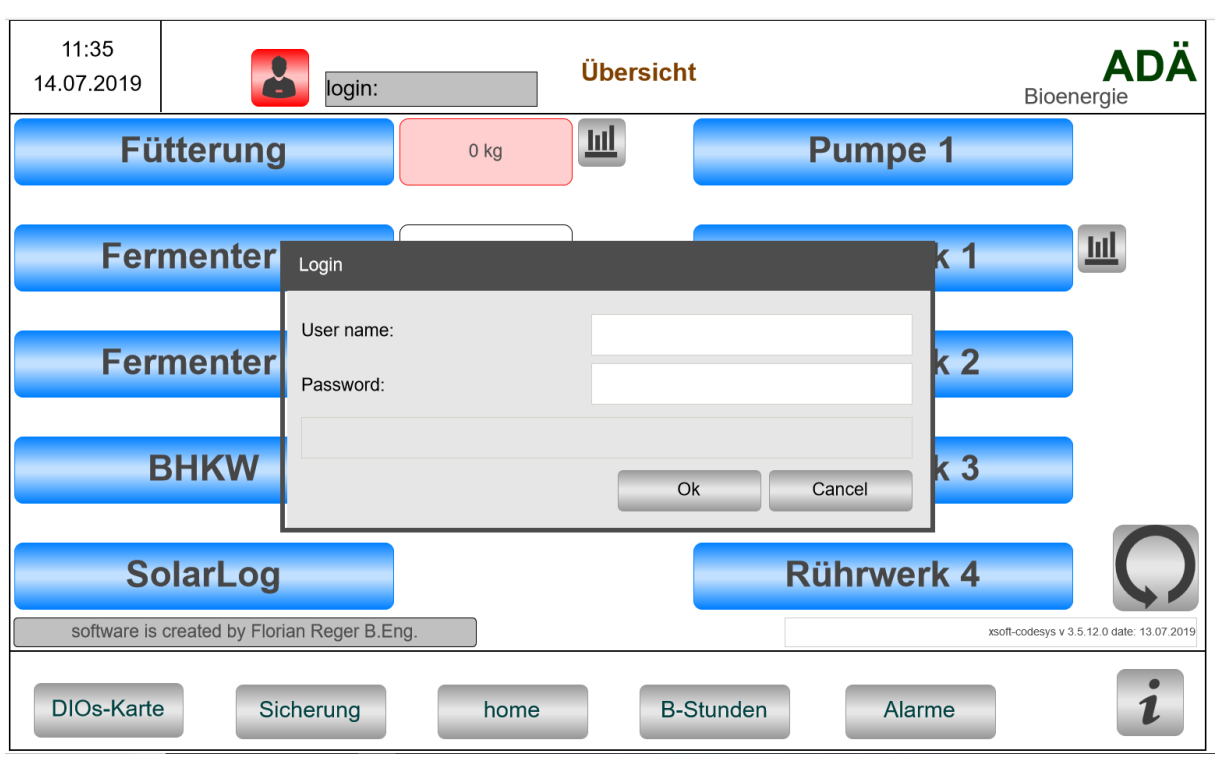

<span id="page-9-2"></span>**Abbildung 8: Login**

#### <span id="page-9-0"></span>**3.2 Fermenter ( Temperatur, Füllstand)**

Fermenter: noch offen

#### <span id="page-9-1"></span>**3.3 Rührwerk**

Es können in der Standard Version vier Rührwerke angesteuert werden.

Die Steuerung der Motoren für Pumpe und Rührwerk sind gleich. Hier die Ausgangslage, der Antrieb ist noch nicht konfiguriert.

- 1. Bild: Für jeden Antrieb lassen sich Bilder Konfigurieren
- 2. Status Ausgang: Weiß = Ausgang 0V; Grün = Ausgang = 24V
- 3. Auto Ein: Rot bedeutet Automatische Start/Stop Zeit aktiviert

4. Umschalten: Es lässt sich zwischen zwei Varianten der Automatiksteuerung auswählen. Einmal über ein klassisches Zeitrelai oder über einen Stundenplan

| 12:01<br>14.07.2019<br>Œ<br>login: Service | <b>Rührwerk 1</b>                                                                                   |                                                             | <b>ADA</b>                               |
|--------------------------------------------|----------------------------------------------------------------------------------------------------|-------------------------------------------------------------|------------------------------------------|
|                                            | 3. Auto Ein                                                                                         | <b>Zeitrelai</b>                                            | 4. Umschalten<br><b>Stundenplan</b>      |
| 1. Bild                                    | Dauer:                                                                                              | 0 in Minuten                                                |                                          |
| Status Ausoano<br>$\mathcal{D}$            | 02 03 04 05 06<br>00<br>01<br>12<br>Ι3<br>5<br>6<br>4<br>Minutenstart 1<br>Minutenstart 2<br>0<br>0 | 09<br>08<br>07<br>8<br>9<br>20<br>21<br>Minutenstart 3<br>0 | 10<br>11<br>22 23<br>Minutenstart 4<br>0 |
| <b>DIOs-Karte</b><br>Sicherung             | <b>B-Stunden</b><br>home                                                                            | Alarme                                                      |                                          |

<span id="page-10-0"></span>**Abbildung 9: Beispiel Rührwerk**

Konfigurierter Stundenplan:

Hier ist der Automatikbetrieb eingeschalten. Die Laufzeit ist mit 9 Minuten vorgegeben. Gestartet wird um 00:00; 00:15; 00:30; 00:45; / 01:00; 01:15; 01:30; 01:45; /02:15; 02:30; 02:45; / 03:00; 03:15; 03:30; 03:45; /17:15; 17:30; 17:45; für 9 Minuten

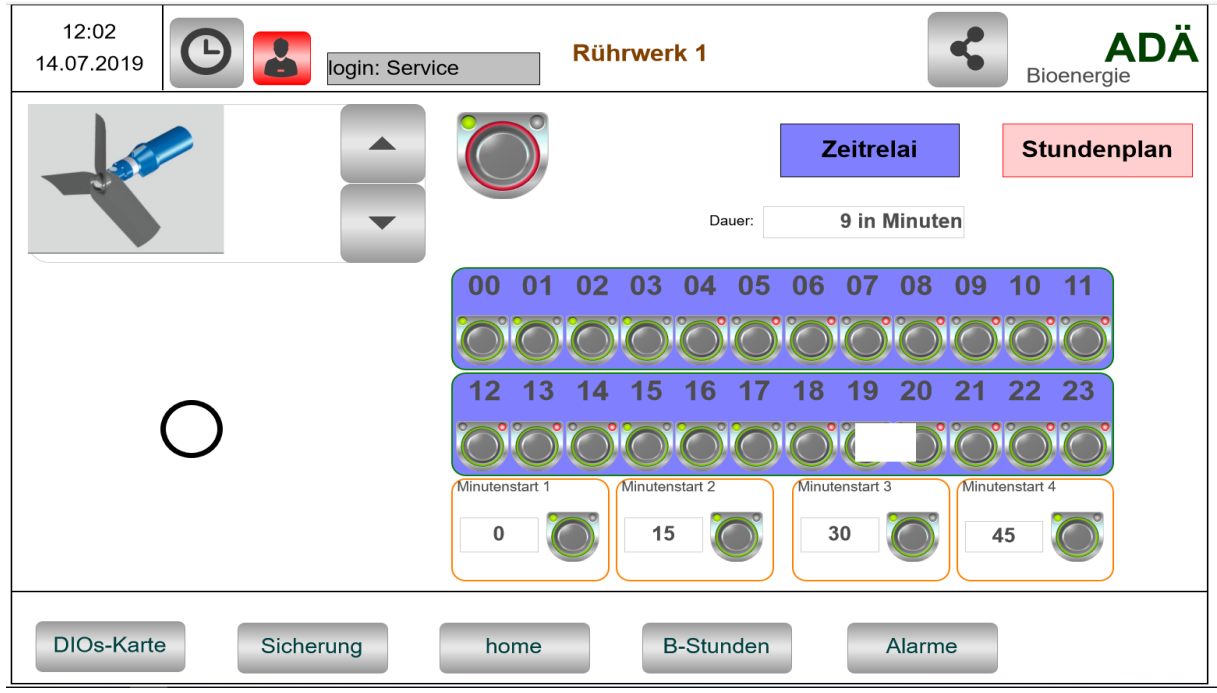

<span id="page-10-1"></span>**Abbildung 10: Stundenplan**

Stundenplan schaltet die Motoren über Stundentaster und vier Minutenschalter ein, so ist es möglich zu bestimmten Tageszeiten auszusetzen.

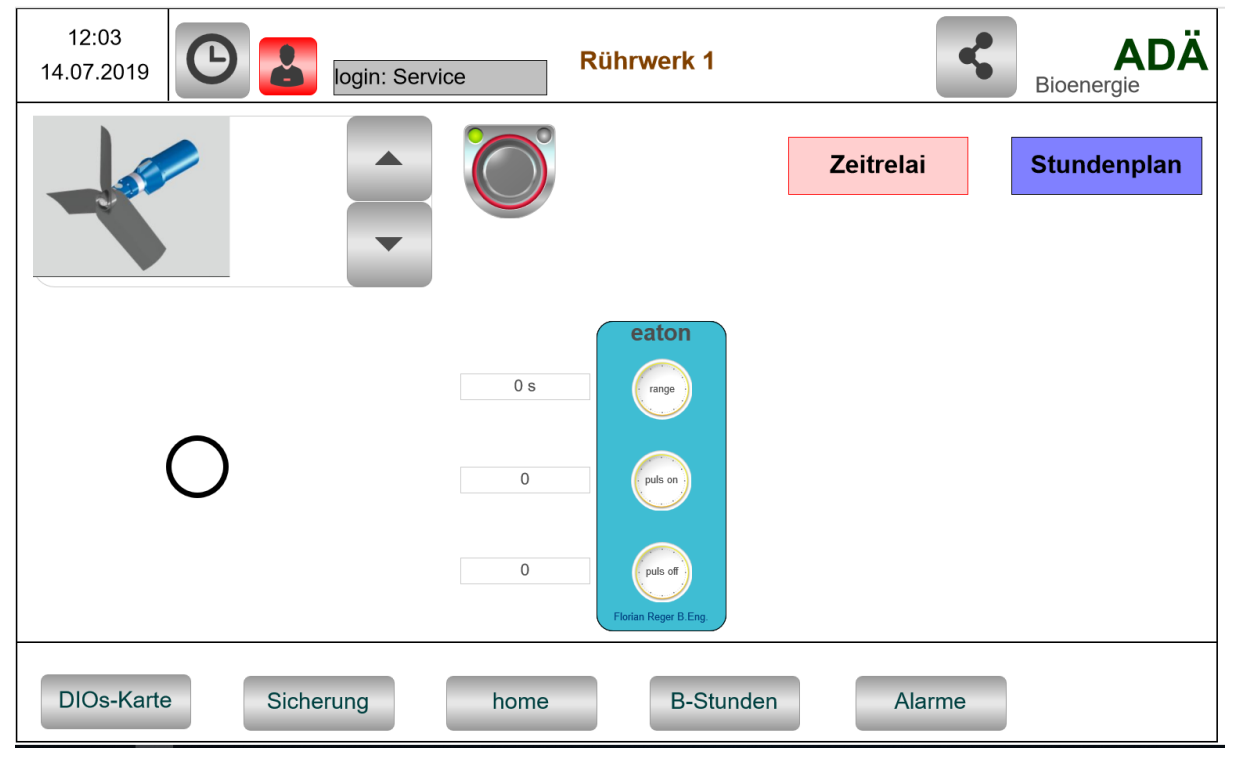

Zeitrelai: Um Möglichst schnell ein Intervall von alle 30Minuten einzustellen zu können.

<span id="page-11-2"></span>**Abbildung 11: Zeitrelai**

<span id="page-11-0"></span>Zeitrelai schaltet die Fütterung wie ein herkömmliches Zeitrelai ein.

1. Erstes Rad Abb. Stellt den Range (Bereich) ein. Es gibt 1s; 10s; 60s. Beispiel: zweites Rad steht auf 50. Das heißt bei  $1s = 50s$  bei  $10s = 500s$  und bei  $60s = 3000s$ .

- 2. Zweites Rad gibt die Einschaltzeit wieder, zum Beispiel alle 50 Minuten.
- 3. Drittes Rad die Einschaltdauer.

#### <span id="page-11-1"></span>**3.4 Pumpe**

Es kann eine Pumpe zeitgesteuert werden. Siehe 3.3 Rührwerk.

## <span id="page-12-0"></span>**3.5 Gasstand**

#### <span id="page-12-1"></span>**3.6 Fütterung**

<span id="page-12-2"></span>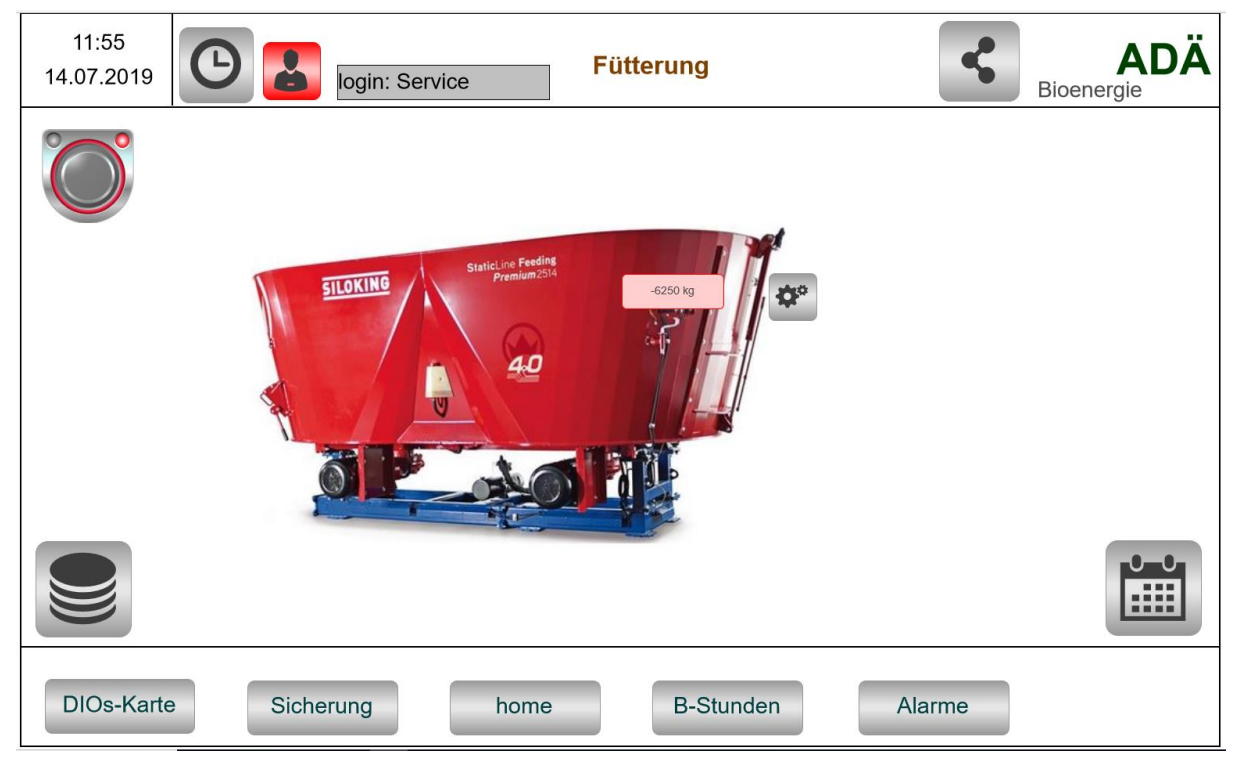

**Abbildung 12: Fütterung**

# <span id="page-13-0"></span>**3.7 Waage**

Hier kann das analog Signal der Waage Skaliert werden.

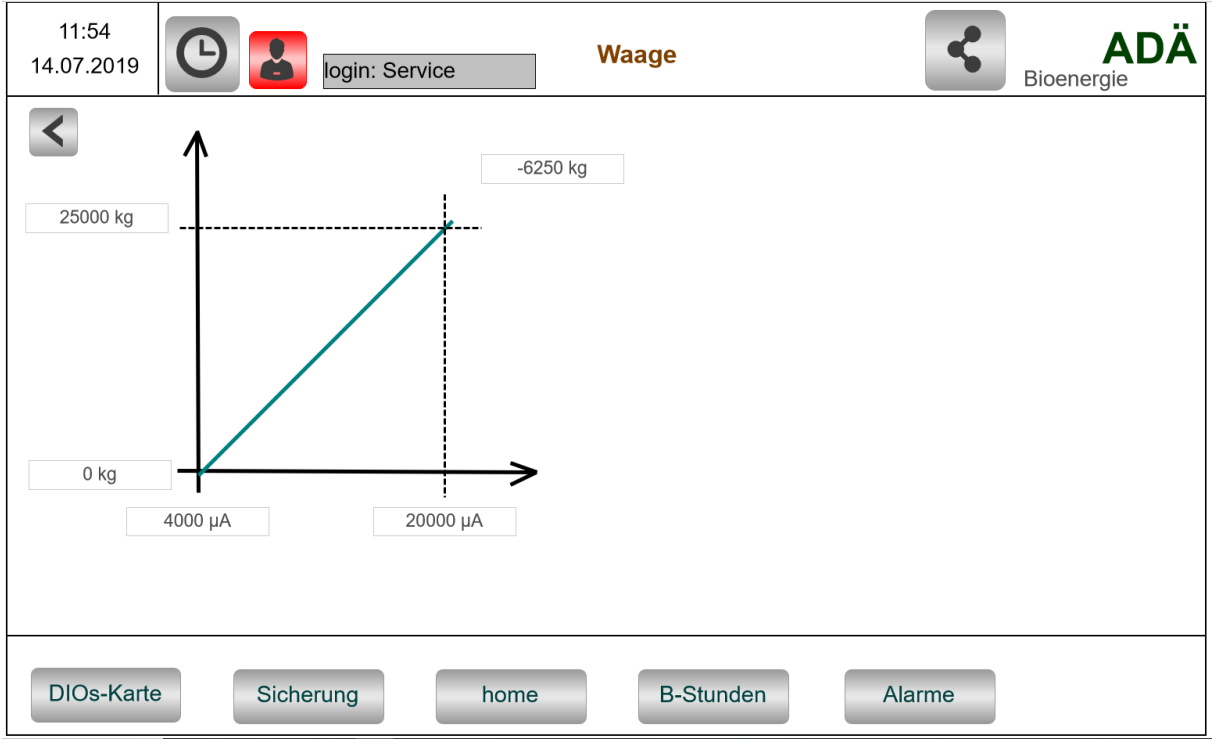

<span id="page-13-1"></span>**Abbildung 13: Waage Skalierung**

## <span id="page-14-0"></span>**3.8 Trend Aufzeichnung**

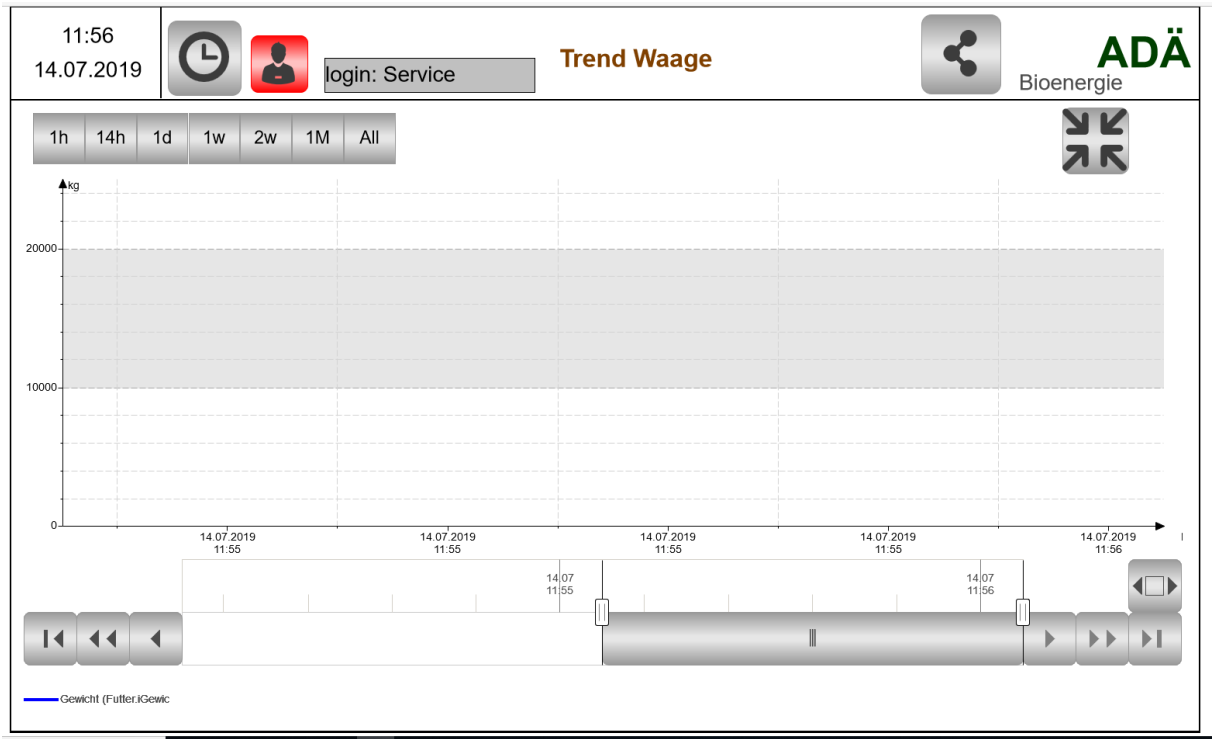

<span id="page-14-2"></span>**Abbildung 14: Trend**

<span id="page-14-1"></span>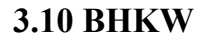

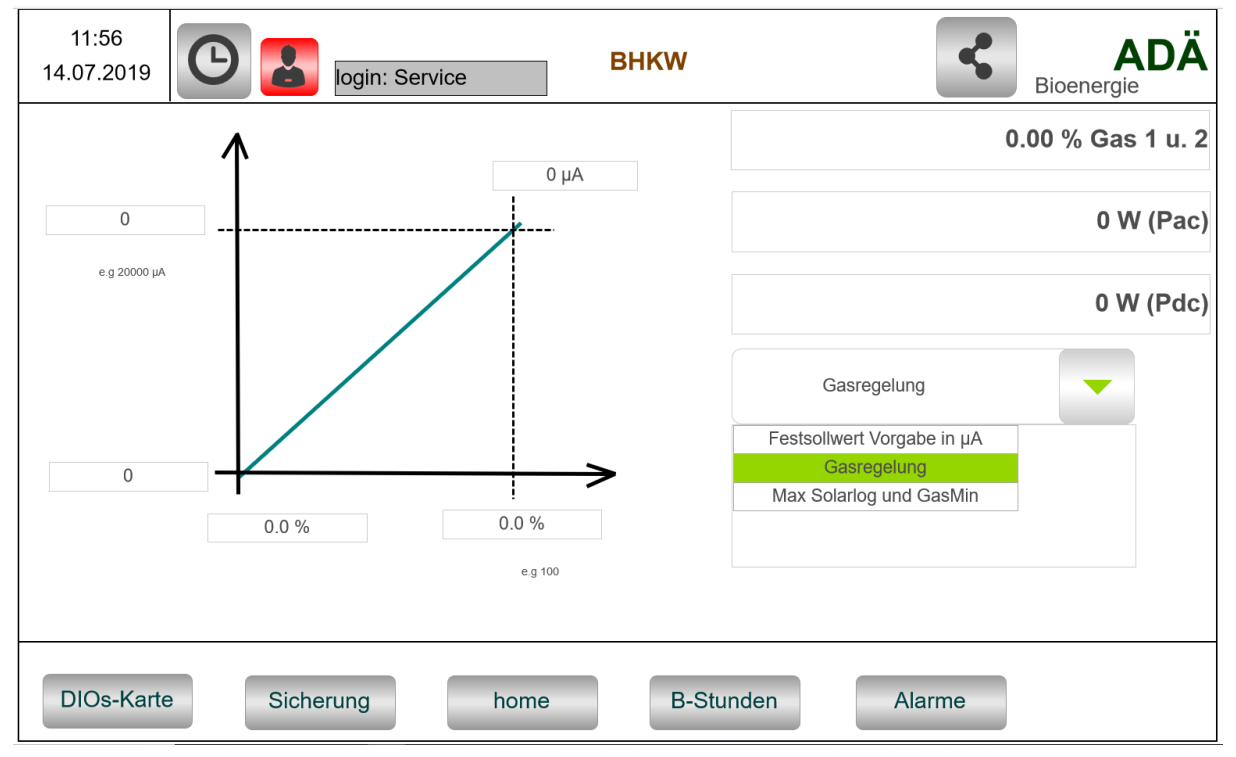

<span id="page-14-3"></span>**Abbildung 15: BHKW Sollwertvorgabe**

Hier kann der Analogausgang für BHKW Sollleistung konfiguriert werden.

- 1. Festsollwert auf Ausgang in µA
- 2. Gasregelung über Kennlinie
- 3.Solarlog und Gasregelung kombiniert

#### <span id="page-15-0"></span>**3.11 PLC IOs**

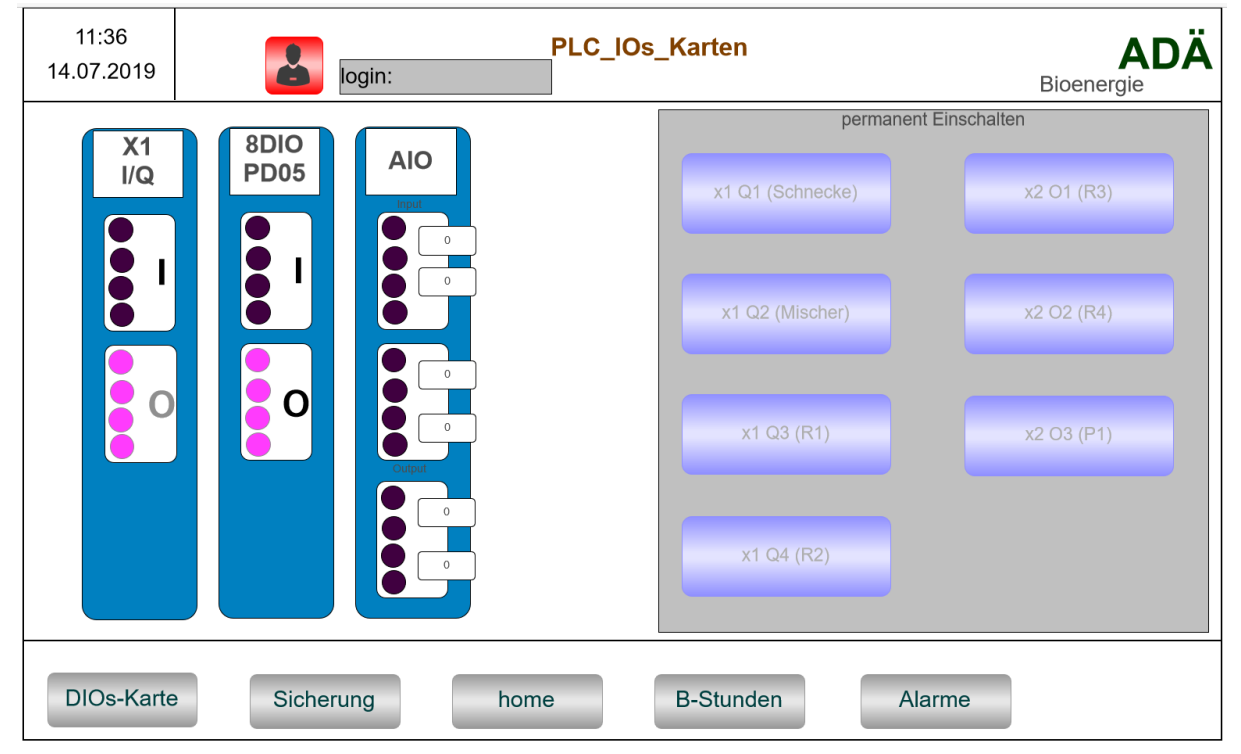

**Abbildung 16: IOs**

<span id="page-15-1"></span>In Abb. 16 können bestimmte Ausgänge geforcet werden, sobald ein Benutzer eingelogt ist. Vorsicht, Bediener muss den Ausgang erst wieder zurücksetzen bevor die SPS wieder automatisch übernimmt.

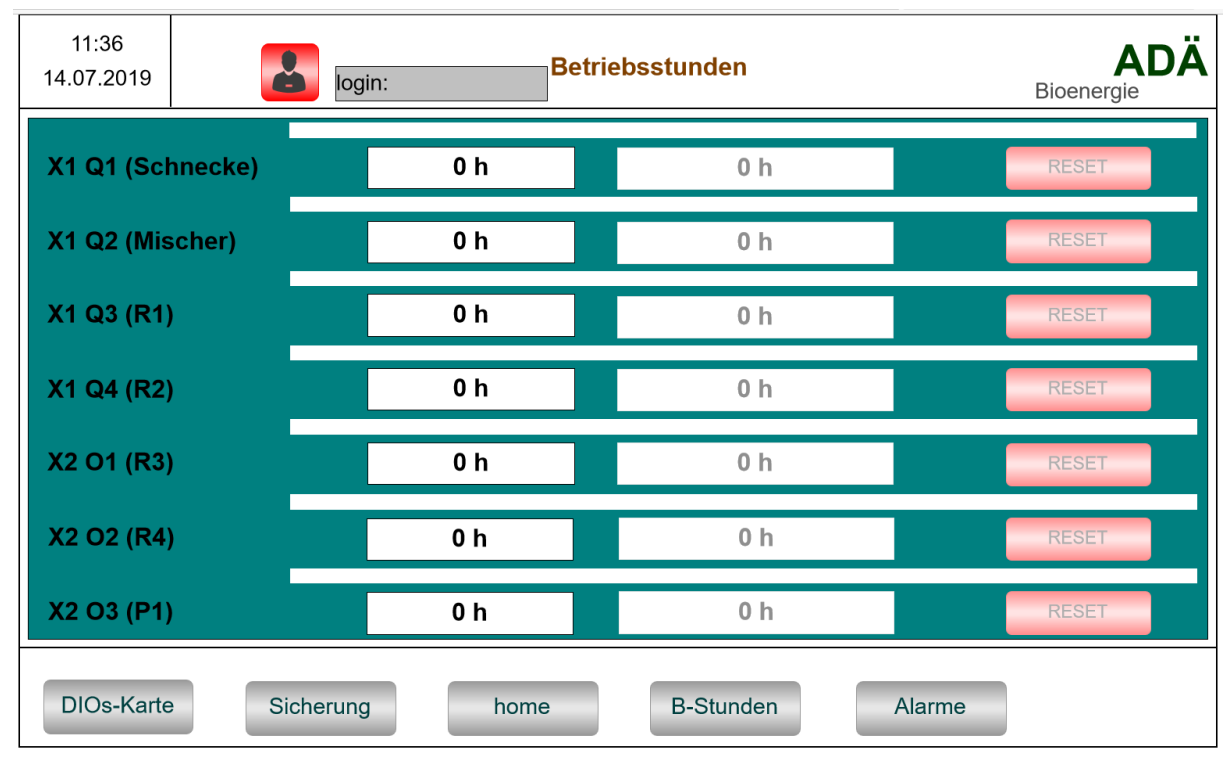

#### <span id="page-16-0"></span>**3.12 Betriebsstundenzähler**

<span id="page-16-1"></span>**Abbildung 17: Betriebsstunden**

Spalte 1: Bezeichnung

Spalte 2: Aktuelle Betriebsstunden

Spalte 3: Aktuelle Betriebsstunden auf einen Wert setzen, wenn ein Antrieb durch einen gebrauchten ausgetauscht wurde. Muss durch Reset Button bestätigt werden.

## <span id="page-17-0"></span>**4. Speicher**

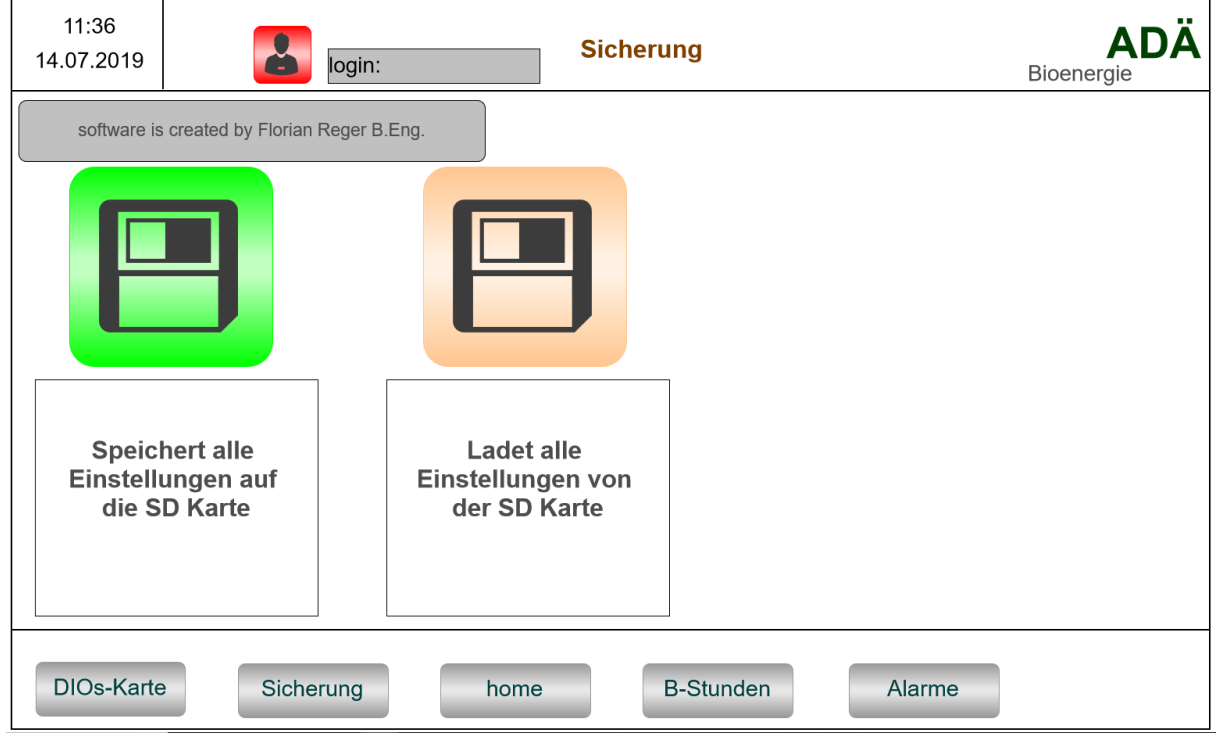

<span id="page-17-2"></span>**Abbildung 18: Speicher**

Sicherung: Speichert alle Einstellungen auf die SD-Karte. Empfehlung nach der Speicherung die Text-Datei auf dem PC sicher ablegen. Bei einer defekten Steuerung kann somit die Datei auf der neuen SD/SPS abgelegt und die alten Einstellungen eingelesen werden.

## <span id="page-17-1"></span>**5. Alarmverwaltung**

Alarmtabelle: Mit Zeitstempel und Text

- 1. Ein schwerwiegender Alarm muss nach beheben bestätigt werden.
- 2. Mehrere Alarme bestätigen
- 3. Archive mit den letzten 50 Meldungen anzeigen
- 4. Scrollbar einfrieren, somit springt die Auswahl nicht automatisch zum aktuellsten Alarm
- 5. Alarm deaktivieren

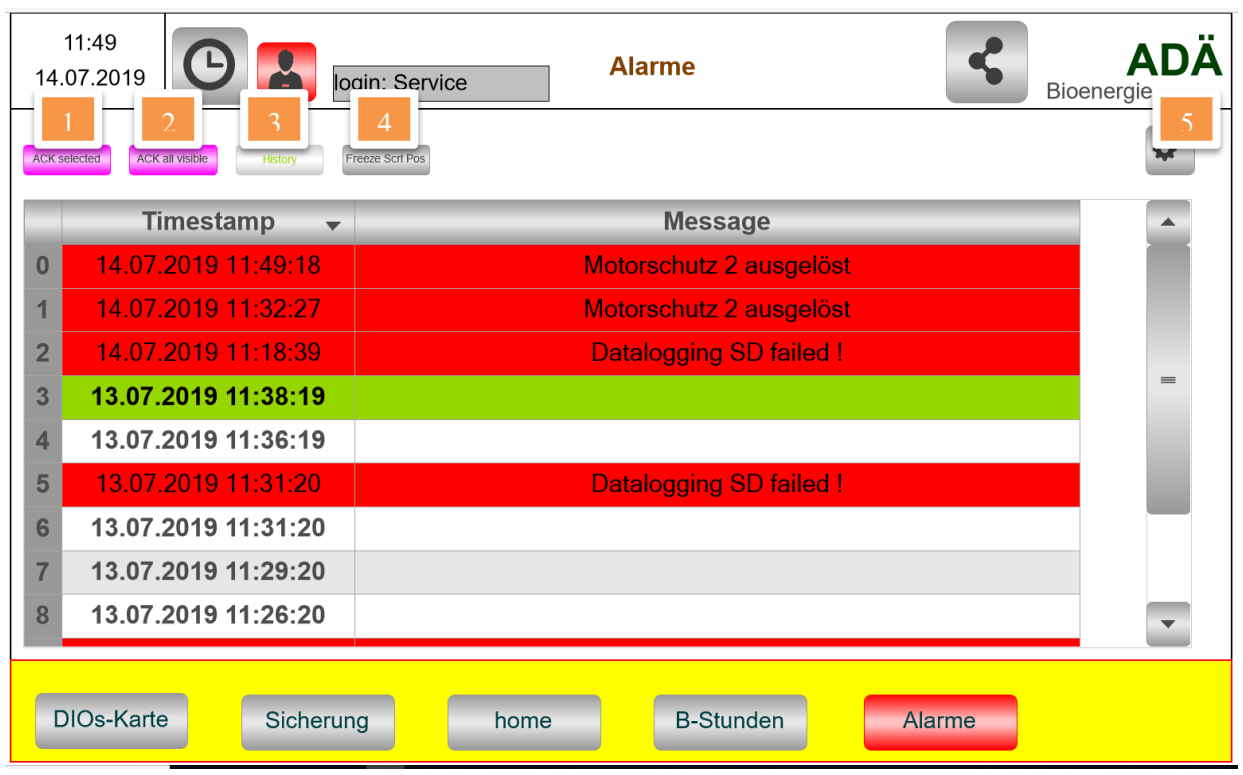

<span id="page-18-0"></span>**Abbildung 19: Alarmverwaltung**

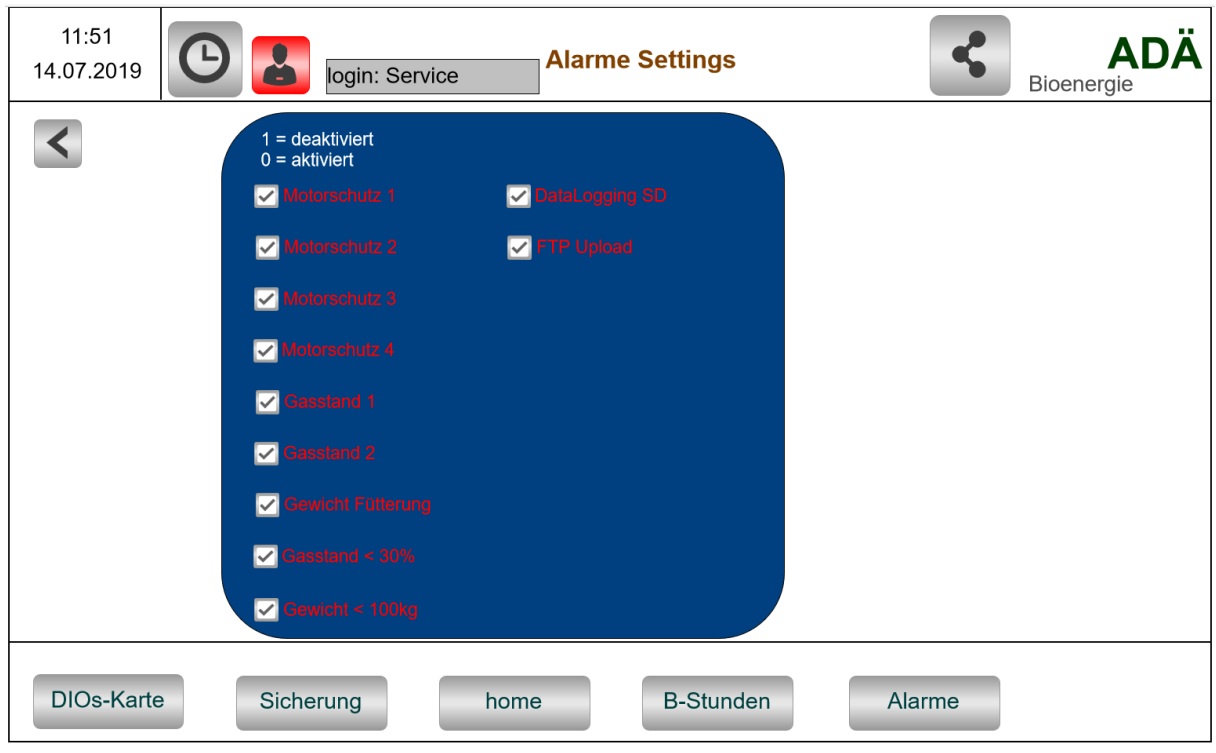

<span id="page-18-1"></span>**Abbildung 20: Alarm Konfiguration**

Hacken bedeutet deaktiviert!

## <span id="page-19-0"></span>**6. Optionen**

Optionen sind je nach Aufwand und Paketumfang inklusive oder gegen Aufpreis erhältlich. Da wir selbst diese Steuerung programmieren gehen wir auf nahezu jeden Kundenwunsch ein. Optionen nach Absprache.

#### <span id="page-19-1"></span>**4.1 Fernzugriff**

Fernzugriff per Smartphone oder PC von überall her (Über mbConnect) es könne auch Fremd Steuerugen eingebunden werden. Es kann ein App für Android programmiert werden für mehr Komfort.

#### <span id="page-19-2"></span>**4.2 Pushover Benachrichtigung**

Pushover Benachrichtigungen (SPS sendet bestimmte Alarme auf das APP Pushover) das APP muss erworben werden ca. 5€ und der Programmierer muss den Code minimal anpassen

#### <span id="page-19-3"></span>**4.3 Interface / Schnittstellen zu Fremdsteuerungen**

Schnittstellen zu anderen Steurungen zum Beispiel Via Modbus TCP; UDP; OPC UA; oder Anbindungen von Umrichter Via CanBus sind möglich

#### <span id="page-19-4"></span>**4.4 Strommessung**

Strommessung über zum Beispiel eaton SmartWire

#### <span id="page-19-5"></span>**4.5 Log Daten Kundenspezifisch**

#### <span id="page-19-6"></span>**7. Auswahl der richtigen Optionen**

Die Zielsetzung war eine möglichst preiswerte Touch-SPS-Lösung. Was auch gelungen ist. Durch die Modulare Bauweise kann der Schaltschrank schnell und ohne allzu großem Aufwand angepasst werden. Trotz allem sollte vorab mit einer Fachperson abgeklärt werden was genau benötigt wird um den Steuerungsanforderung gerecht zu werden und um keine zusätzliche Stillstandszeit bei nachträglichem Umbau zu verursachen.

# <span id="page-20-0"></span>**8. Zusammenfassung und Ausblick**

Im Ganzen haben wir hier eine Steuerung die allen Herausforderungen gewachsen ist und jeder neuen flexibel angepasst werden kann und mit dem Fortschritt der Technik geht. Auf langer Sicht soll auch die Steuerung eines Kuhstalls integriert werden sowie Statistische Auswertungen was der Betreiber verändern muss um die Wirtschaftlichkeit seines Betriebs nochmal zu steigern.

## **ABBILDUNGSVERZEICHNIS**

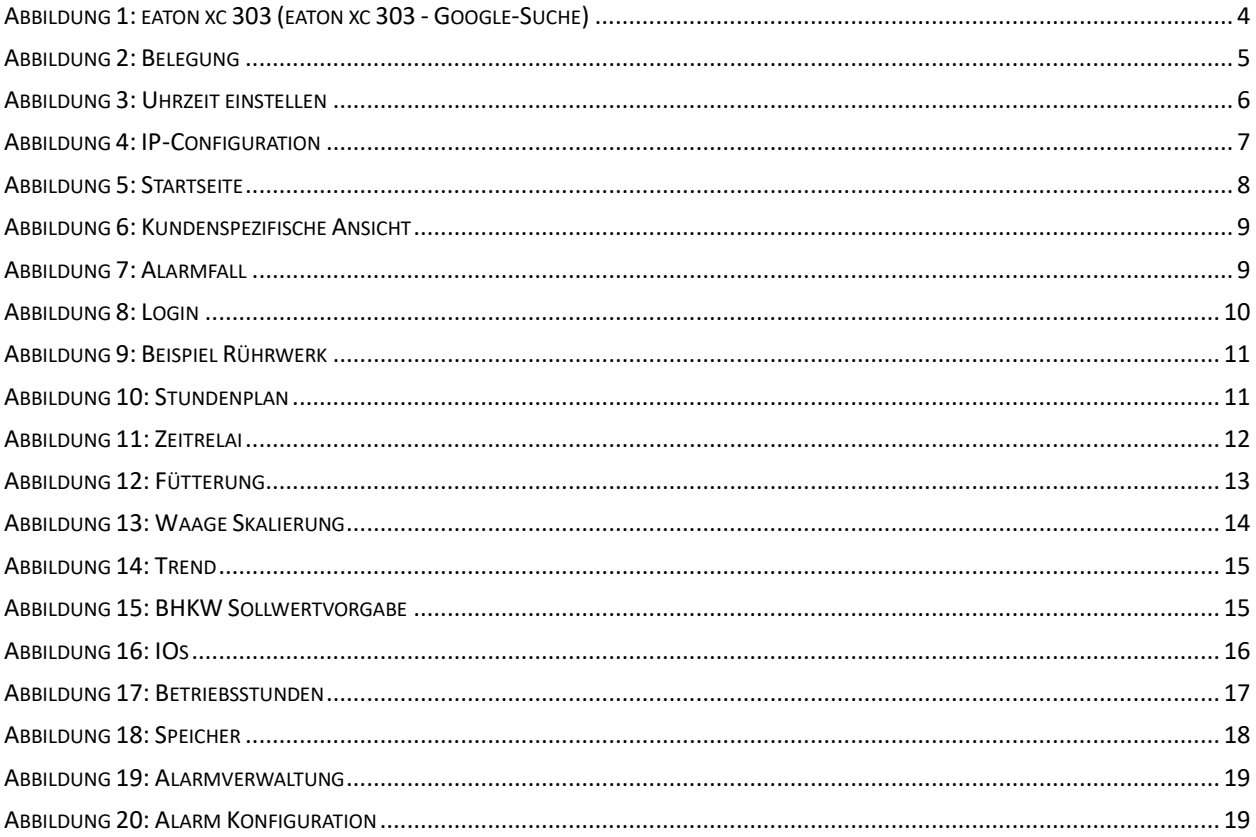

#### <span id="page-22-0"></span>**Literaturverzeichnis**

<span id="page-22-1"></span>eaton xc 303 - Google-Suche. Online verfügbar unter https://www.google.com/search?q=eaton+xc+303&client=firefoxb&sxsrf=ACYBGNRwtdb8mueyu4ie6i3Kkmud2wrmQ:1569578228719&source=lnms&tbm=isch&sa=X&ved=0ahUKEwj7jpTG3vDkAhWBaFAKHT88B UEQ\_AUIEigC&biw=1920&bih=940#imgrc=G2wAuE1\_NhphsM:, zuletzt geprüft am 27.09.2019.